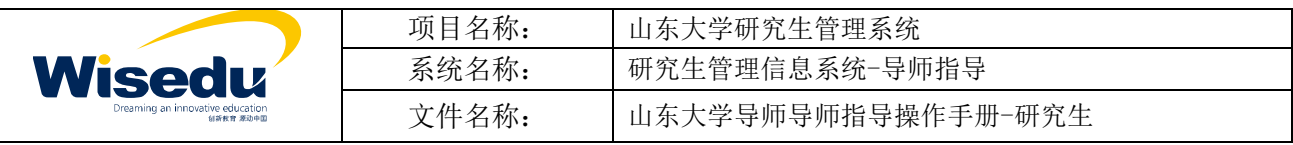

# 导师指导申请操作手册

# 研究生角色

化公共服务平台)——师生服务大厅

2023 https://www.sdu.edu.cn/index.htm

 $\frac{3}{\sqrt{2023}}$ 

https://www.sdu.edu.cn/index.htm ——

版权所有 ©江苏金智教育信息股份有限公司, 保留所有权利。第1页, 共5页

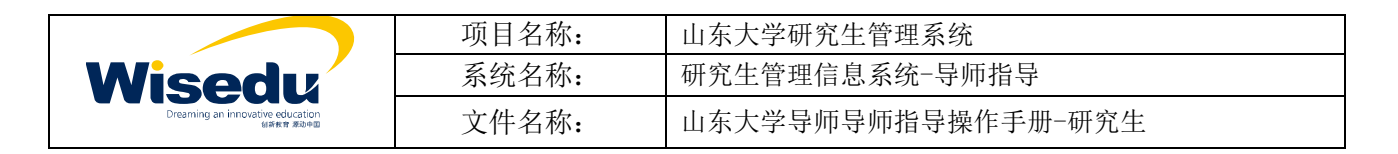

## 目录

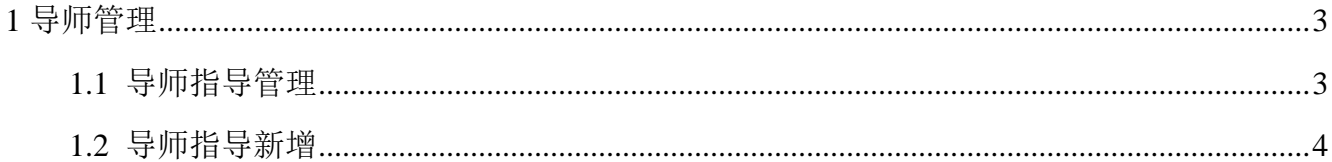

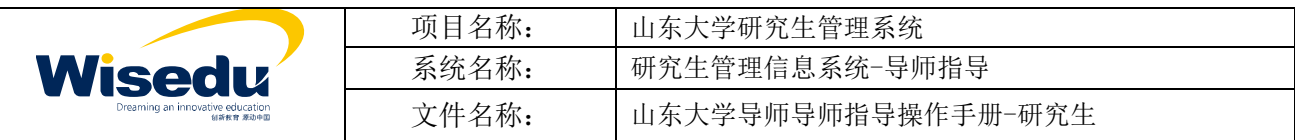

### <span id="page-2-0"></span>**1** 导师管理

#### <span id="page-2-1"></span>**1.1** 导师指导管理

23 级研究生通过系统【导师管理-导师指导管理-导师指导申请】, 点击新增,进入导师指导新增页面。

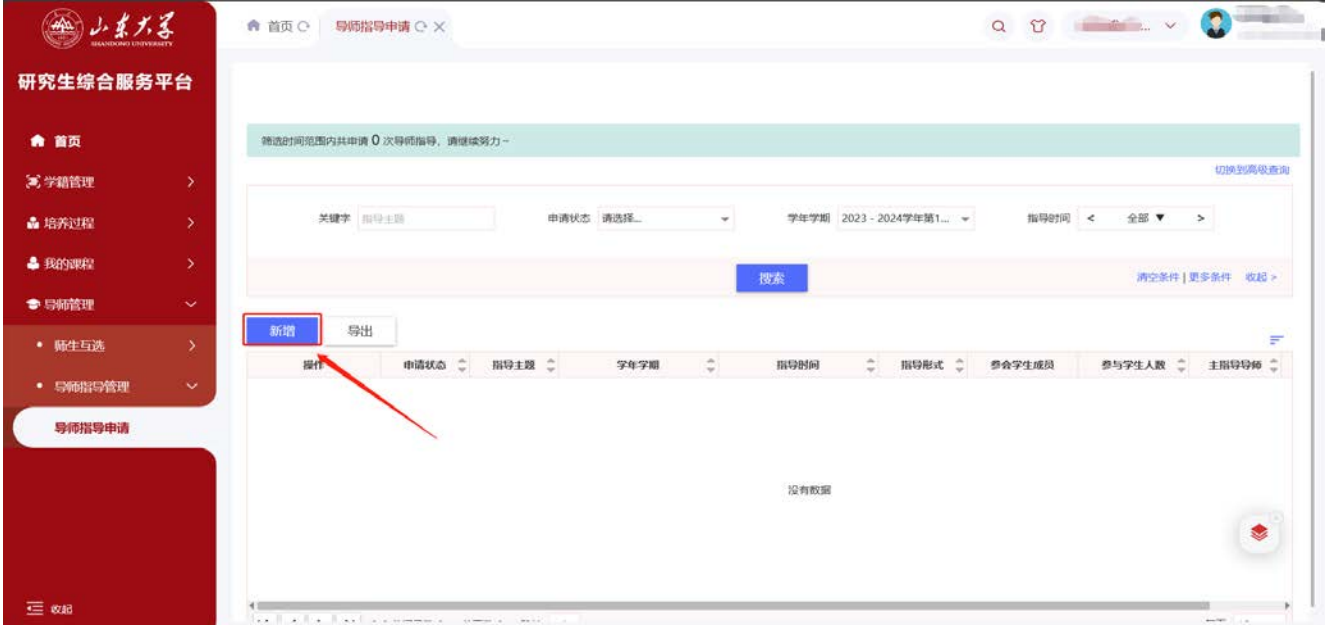

老生通过可通过【师生服务大厅】搜索【导师指导】,发起导师指导 申请。

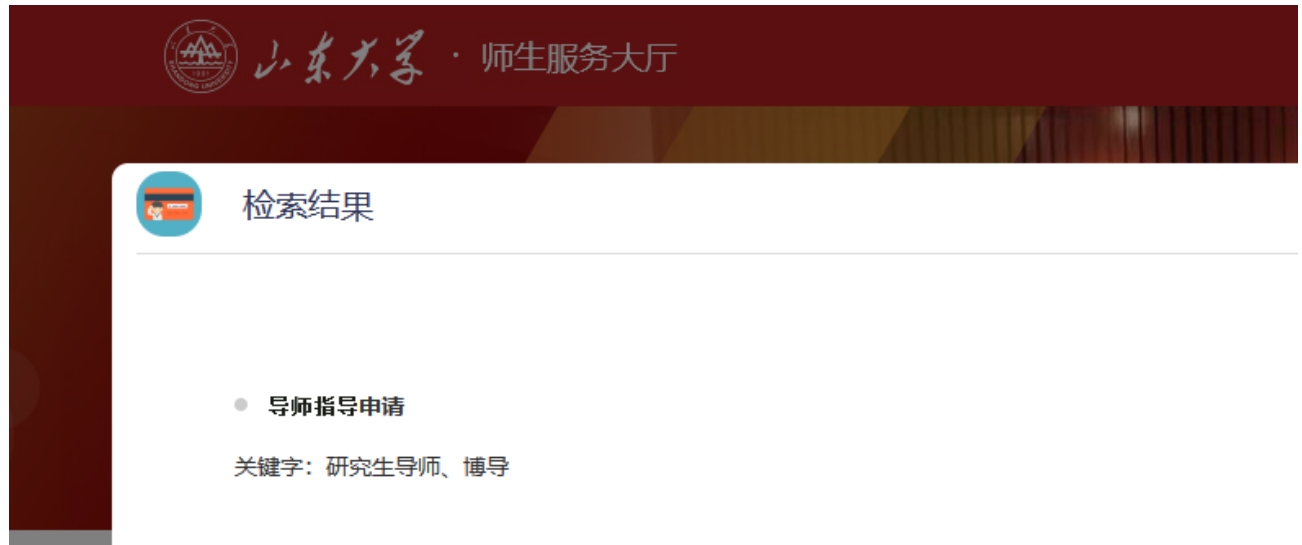

版权所有 ©江苏金智教育信息股份有限公司, 保留所有权利。第3页, 共5页

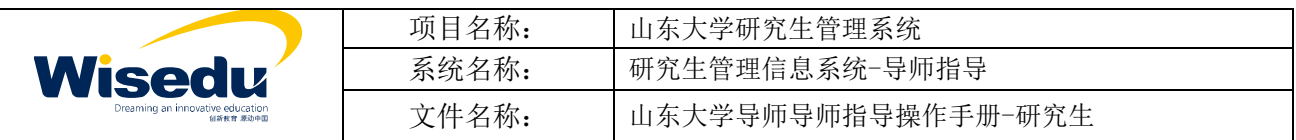

### <span id="page-3-0"></span>**1.2** 导师指导新增

根据指导实际内容,填写相关信息后,点击提交表单。

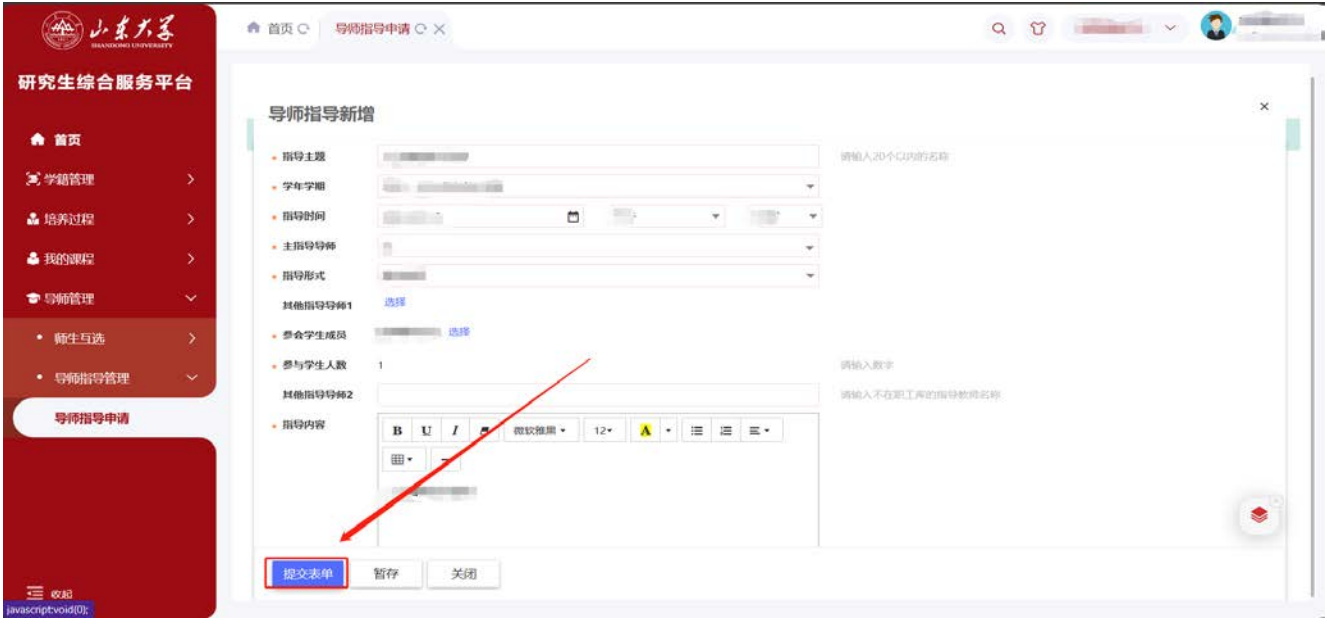

## 点击确认。

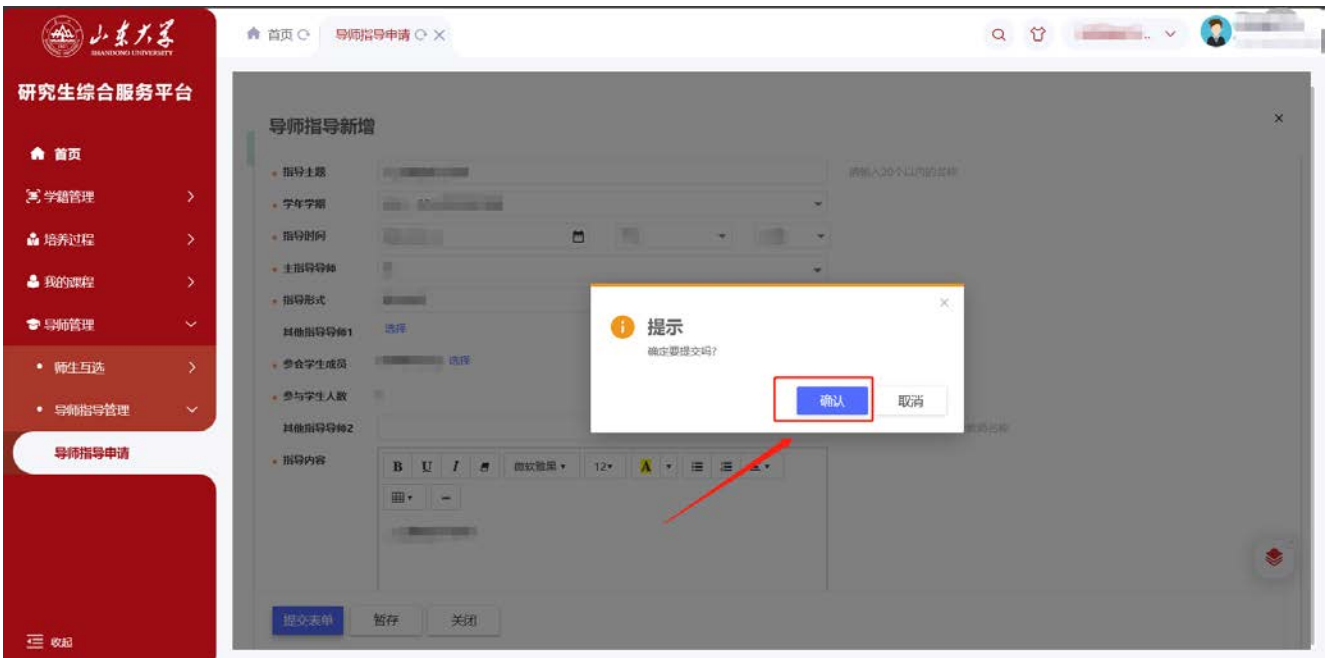

成功提交申请显示。

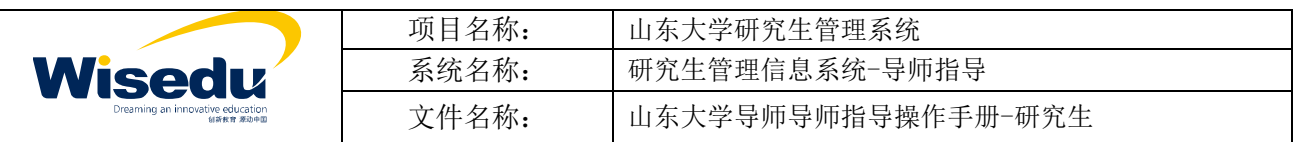

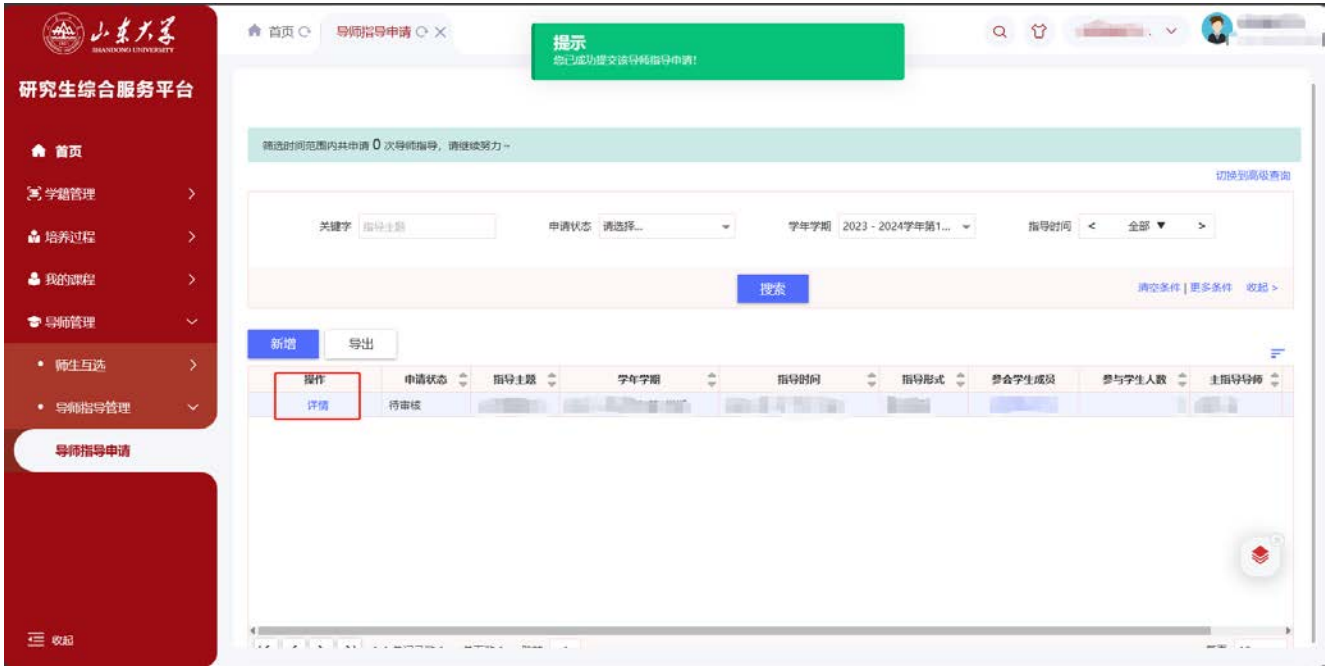